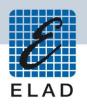

# ELAD FDM-S2

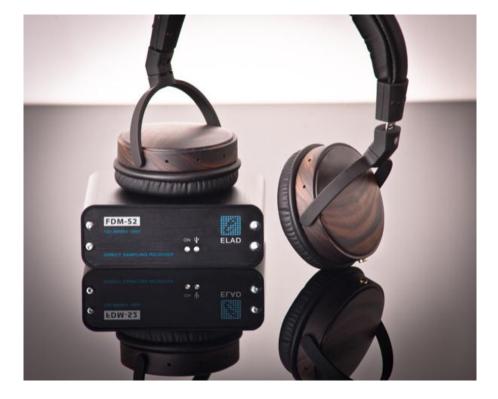

# **USER MANUAL**

# Index

| 1  | Ove      | rview3                                           |
|----|----------|--------------------------------------------------|
|    | 1.1      | Sampler exploit                                  |
|    | 1.2      | Front panel description3                         |
|    | 1.3      | Rear panel description4                          |
| 2  | Soft     | ware Installation5                               |
|    | 2.1      | First-time install in Windows 8 and Windows 75   |
|    | 2.2      | First-time install in Windows XP10               |
|    | 2.3      | Update an existing software version14            |
| 3  | USB      | Driver Installation                              |
|    | 3.1      | Driver Installation in Windows 8 and Windows 715 |
|    | 3.1.3    | 1 First driver installation15                    |
|    | 3.1.2    | 2 Driver installation verify18                   |
|    | 3.1.3    | 3 Manual driver update19                         |
|    | 3.2      | Driver Installation in Windows XP22              |
|    | 3.2.3    | 1 First driver installation22                    |
|    | 3.2.2    | 2 Driver installation verify24                   |
|    | 3.2.3    | 3 Manual driver update25                         |
| An | inex - E | xternal Hardware Connector                       |
| Те | chnica   | Specifications                                   |
| De | clarati  | on of Conformity (EC)                            |
| De | clarati  | on of Conformity (FCC)                           |

# **1** Overview

## 1.1 Sampler exploit

FDM-S2 is the second born device in our ELAD SDR SAMPLER line. This product line is developed to give the user the possibility to exploit and study the capability of Sampling technique.

With 122.88MHz sampling frequency FDM-S2 can offer the possibility to be a good HF and 6m receiver, but also allow to receive FM Band and part of VHF Band simply adding appropriate pre-selection filters in the front-end of ADC.

Some users of FDM-S2 already exploit the under-sampling technique to use it as pan adapter tuning it at IF frequencies of 68-70 MHz of their transceivers, while others use it to monitor the spectrum of a particular known frequency.

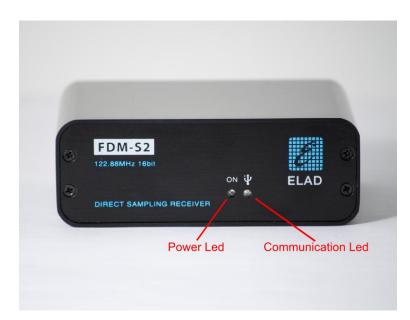

### 1.2 Front panel description

#### Power Led

Turns on when the receiver is connected to a USB port of the PC and it is switched on.

#### **Communication Led**

Shows the communication between the receiver and the PC.

# **1.3 Rear panel description**

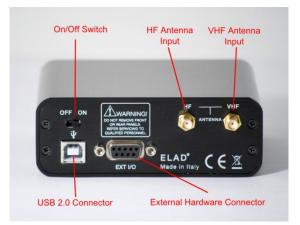

#### **USB 2.0 Connector**

Connection with the PC. Please use the supplied cable.

#### **On/Off Switch**

Turn On/Off the FDM-S2.

#### **HF** Antenna Input

SMA 50 $\Omega$  input connector for HF band +20dBm max.

#### **VHF** Antenna Input

SMA 50 $\Omega$  input connector for VHF band +20dBm max.

#### **External Hardware Connector**

DB9 connector for external hardware (e.g. pre-selector filters board). This is NOT a serial port.

# 2 Software Installation

# 2.1 First-time install in Windows 8 and Windows 7

Double-click the file "setup.exe" in the provided USB stick.

| i ⊋ 🕕 = 1              |             | Application Tools  |                             | ELAD_FDM_SW2_V     | 1_00Beta30 |    |                          |
|------------------------|-------------|--------------------|-----------------------------|--------------------|------------|----|--------------------------|
| File Home Shar         | e View      | Manage             |                             |                    |            |    | ~                        |
| 🔄 🌛 🔹 🕇 📕 « .          | PRG_8 → ELA | D_PR11-0009_FDM_S1 | → SW_PC → BetaTest → ELAD_F | DM_SW2_V1_00Beta30 |            | ۷Ċ | Search ELAD_FDM_SW2_V1_0 |
| 🔆 Favorites            | Name        | ^                  | Date modified               | Type               | Size       |    |                          |
| Desktop                | DotNet      | etFX40             | 1/23/2014 5:46 PM           | File folder        |            |    |                          |
| 😹 Downloads            | 🗼 vcredi    | ist_x86            | 1/23/2014 5:46 PM           | File folder        |            |    |                          |
| 💝 Dropbex              | 🗼 Winde     | owsInstaller3_1    | 1/23/2014 5:46 PM           | File folder        |            |    |                          |
| Recent places          | 👸 ELAD      | _FDMSW2Setup       | 1/23/2014 5:44 PM           | Windows Installer  | 30,902 KB  |    |                          |
|                        | 🔂 setup     |                    | 1/23/2014 5:44 PM           | Application        | 424 KB     | )  |                          |
| Cibraries              |             |                    |                             |                    |            |    |                          |
| Documents              |             |                    |                             |                    |            |    |                          |
| 👌 Music                |             |                    |                             |                    |            |    |                          |
| Pictures               |             |                    |                             |                    |            |    |                          |
| 😸 Videos               |             |                    |                             |                    |            |    |                          |
| 🜏 Homegroup            |             |                    |                             |                    |            |    |                          |
| 🐺 Computer             |             |                    |                             |                    |            |    |                          |
| 🊢 Local Disk (C:)      |             |                    |                             |                    |            |    |                          |
| 🖵 progetti (\\192.168. | 2           |                    |                             |                    |            |    |                          |
| 🙀 Network              |             |                    |                             |                    |            |    |                          |
| · · ·                  |             |                    |                             |                    |            |    |                          |
|                        |             |                    |                             |                    |            |    |                          |
|                        |             |                    |                             |                    |            |    |                          |
|                        |             |                    |                             |                    |            |    |                          |
|                        |             |                    |                             |                    |            |    |                          |
|                        |             |                    |                             |                    |            |    | _                        |
| items 1 item selected  | 423 KB      |                    |                             |                    |            |    | 800                      |

The windows installer first installs the prerequisites:

- Microsoft VC++ 2010 Runtime libraries,
- Microsoft .NET Framework 4.0 (Only for Windows 7), and then the FDM-SW2 software.
- Click on "Accept" (Only for Windows 7)

| SELAD FDM-S                        | SW1 Setup                                                                  | <b></b>               |
|------------------------------------|----------------------------------------------------------------------------|-----------------------|
| For the following                  | g components:                                                              |                       |
| Microsoft .NE                      | ET Framework 4 (x86 and x64)                                               |                       |
| Please read the<br>of the agreemen | following license agreement. Press the page dowr<br>t.                     | n key to see the rest |
|                                    |                                                                            |                       |
|                                    |                                                                            |                       |
| MICROS                             | SOFT SOFTWARE                                                              |                       |
|                                    | SOFT SOFTWARE                                                              | s                     |
| SUPPLE<br>MICROSO                  |                                                                            | -                     |
| SUPPLE<br>MICROSO<br>WINDOW        | MENTAL LICENSE TERM                                                        | -                     |
| SUPPLE<br>MICROSO<br>WINDOW        | MENTAL LICENSE TERMS<br>OFT .NET FRAMEWORK 4 FOR MI<br>IS OPERATING SYSTEM | CROSOFT               |
| SUPPLE<br>MICROSO<br>WINDOW        | MENTAL LICENSE TERMS<br>OFT .NET FRAMEWORK 4 FOR M<br>S OPERATING SYSTEM   | TCROSOFT              |

#### Click on "Install"

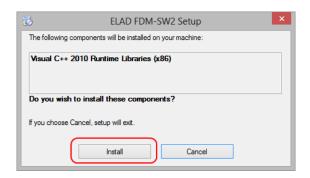

#### Click on "Yes"

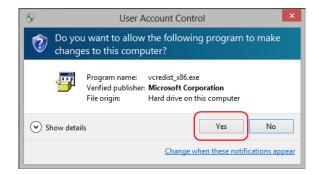

#### Click on "Install"

| MICROSOFT SOFTWARE LICENSE TERMS                                                                                                    | Â               |
|----------------------------------------------------------------------------------------------------|-----------------|
| MICROSOFT VISUAL C++ 2010 RUNTIME LIBRAR<br>SERVICE PACK 1                                                                                                    | IES WITH        |
| These license terms are an agreement between Micr<br>Corporation (or based on where you live, one of its a<br>you. Please read them. They apply to the software m | ffiliates) and  |
| ☑ I have read and accept the license terms.                                                                                                    | 3               |
|                                                                                                    |                 |
| Yes, send information about my setup experiences to Micros                                                                                                    | off Corporation |

Microsoft Visual C++ 2010 x86 Redistributable installation is complete, click on "Finish"

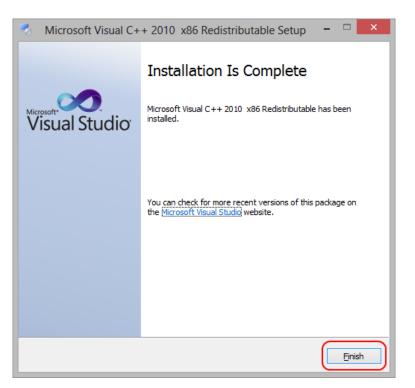

Click on "Yes" to start the installation of the .Net Framework 4.0 (Only for Windows 7)

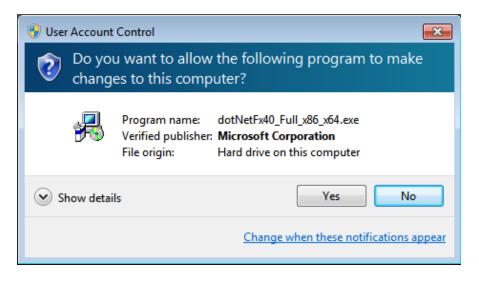

#### Click to "Next" to start the FDM-SW2 software installation

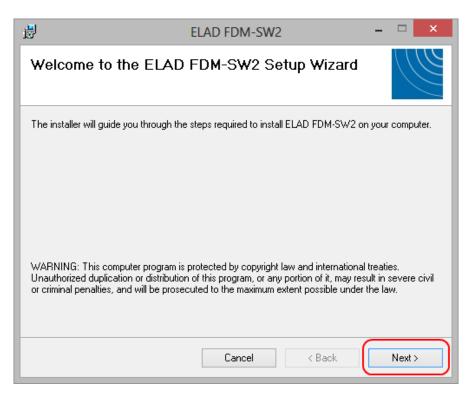

Chose the installation folder, then click on "Next"

| 谩                             | ELAD FDM-SW2                                                        | - 🗆 🗙                   |
|-------------------------------|---------------------------------------------------------------------|-------------------------|
| Select In                     | stallation Folder                                                   |                         |
| The installer will            | install ELAD FDM-SW2 to the following folder.                       |                         |
| To install in this            | folder, click "Next". To install to a different folder, enter it be | elow or click "Browse". |
| <u>F</u> older:<br>C:\Program | Files\ELAD\ELAD FDM-SW2\                                            | Browse                  |
|                               |                                                                     | Disk Cost               |
| Install ELAD I                | FDM-SW2 for yourself, or for anyone who uses this compute           | r:                      |
| O Just me                     | •                                                                   |                         |
|                               | Cancel < Back                                                       | Next >                  |

#### Click on "Next"

| 1 <sup>1</sup> 1       | ELAD FDM-SW2 -                              | ×    |
|------------------------|---------------------------------------------|------|
| Confirm Ins            | tallation                                   |      |
| The installer is ready | y to install ELAD FDM-SW2 on your computer. |      |
| Click "Next" to start  | the installation.                           |      |
|                        |                                             |      |
|                        |                                             |      |
|                        |                                             |      |
|                        |                                             |      |
|                        |                                             |      |
|                        |                                             |      |
|                        |                                             |      |
|                        | Cancel < Back Nex                           | (t > |

#### Click on "Yes"

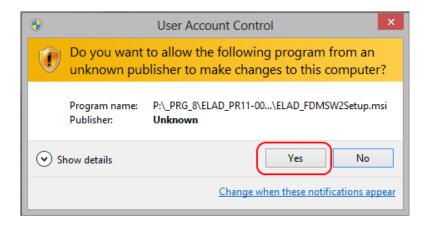

#### 2.2 First-time install in Windows XP

Double-click the file "setup.exe" in the provided USB stick.

| ELAD_FDM_SW2_V1_00Beta3                        | 0                                |                                                 |          |
|------------------------------------------------|----------------------------------|-------------------------------------------------|----------|
| File Edit View Favorites Tools                 | Help                             |                                                 | <b>.</b> |
| 🌀 Back 🔹 🕥 🕤 🏂 🔎 S                             | search 闷 Folders 🛄 -             |                                                 |          |
| Address 🚞 P:\_PRG_8\ELAD_PR11-00               | 09_FDM_S1\SW_PC\BetaTest\ELAD_FD | M_5W2_V1_00Beta30                               | 💌 🔁 Go   |
|                                                | Name 🔺                           | Size Type Date Modified                         |          |
| File and Folder Tasks 🛛 🔕                      | DotNetFX40                       | File Folder 1/23/2014 5:46 PM                   |          |
| Rename this file                               | Cvcredist_x86                    | File Folder 1/23/2014 5:46 PM                   |          |
| Move this file                                 | WindowsInstaller3_1              | File Folder 1/23/2014 5:46 PM                   |          |
| Copy this file                                 | ELAD FDMSW2Setup.msi             | 30.902 KB Windows Installer P 1/23/2014 5:44 PM |          |
| Copy this file<br>Rublish this file to the Web | (Estup.exe                       | 424 KB Application 1/23/2014 5:44 PM            | <b>U</b> |
|                                                |                                  |                                                 |          |
| E-mail this file                               |                                  |                                                 |          |
| X Delete this file                             |                                  |                                                 |          |
|                                                |                                  |                                                 |          |
| Other Places 🔹                                 |                                  |                                                 |          |
| Con BetaTest                                   |                                  |                                                 |          |
| My Documents                                   |                                  |                                                 |          |
| Shared Documents                               |                                  |                                                 |          |
| My Computer                                    |                                  |                                                 |          |
| Wy Network Places                              |                                  |                                                 |          |
| S my Network Places                            |                                  |                                                 |          |
|                                                |                                  |                                                 |          |
| Details 🛛 🛞                                    |                                  |                                                 |          |
|                                                |                                  |                                                 |          |
|                                                |                                  |                                                 |          |
|                                                |                                  |                                                 |          |
|                                                |                                  |                                                 |          |
|                                                |                                  |                                                 |          |
|                                                |                                  |                                                 |          |

#### Click on "Accept"

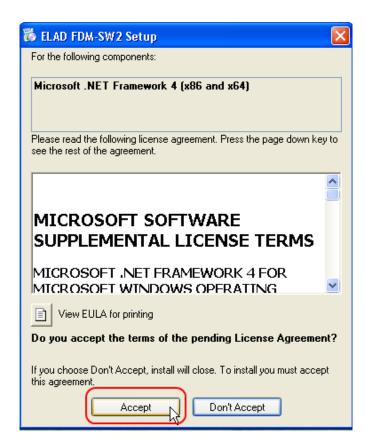

#### Click on "Install"

| 🐞 ELAD FDM-SW2 Setup                                        | X |
|-------------------------------------------------------------|---|
| The following components will be installed on your machine: |   |
| Visual C++ 2010 Runtime Libraries (x86)                     |   |
| Do you wish to install these components?                    |   |
| If you choose Cancel, setup will exit.                      |   |
| Install Cancel                                              |   |

#### Click on "Install"

| 😽 Microsoft Visual C++ 2010 x86 Redistributable Setup                                                                                                    |          |
|----------------------------------------------------------------------------------------------------|----------|
| Welcome to Microsoft Visual C++ 2010 x86 Redistributable Setup<br>Please, accept the license terms to continue.                                                                                 | $\infty$ |
| MICROSOFT SOFTWARE LICENSE TERMS                                                                                                    |          |
| MICROSOFT VISUAL C++ 2010 RUNTIME LIBRARIES WITH<br>SERVICE PACK 1                                                                                                    |          |
| These license terms are an agreement between Microsoft<br>Corporation (or based on where you live, one of its affiliates) and<br>you. Please read them. They apply to the software named above, | ~        |
| I have read and accept the license terms.                                                                                                    |          |
|                                                                                                    |          |
| Yes, send information about my setup experiences to Microsoft Corporation.                                                                                                    |          |
| For more information, read the Data Collection Policy.                                                                                                    |          |
|                                                                                                    | Cancel   |

Click on "Next" to install the FDM-SW2 software

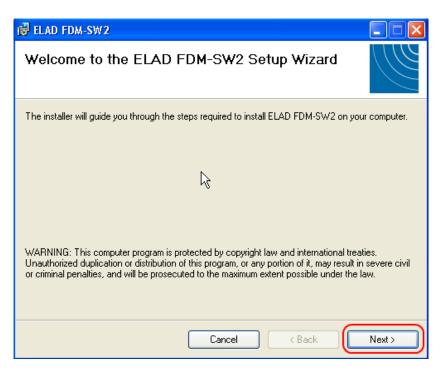

Select the installation folder, then click on "Next"

| 🔂 ELAD FDM-SW2                                                                                                    |            |
|----------------------------------------------------------------------------------------------------|------------|
| Select Installation Folder                                                                                             |            |
| The installer will install ELAD FDM-SW2 to the following folder.                                                       |            |
| To install in this folder, click "Next". To install to a different folder, enter it below or click "                   | 'Browse''. |
|                                                                                                    | vse        |
| Install ELAD FDM-SW2 for yourself, or for anyone who uses this computer: <ul> <li>Everyone</li> <li>Just me</li> </ul> |            |
| Cancel Cancel                                                                                                    | Nd.z>      |

#### Click on "Next"

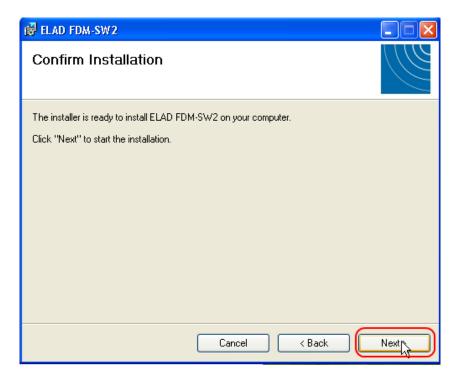

The FDM-SW2 Software installation is completed

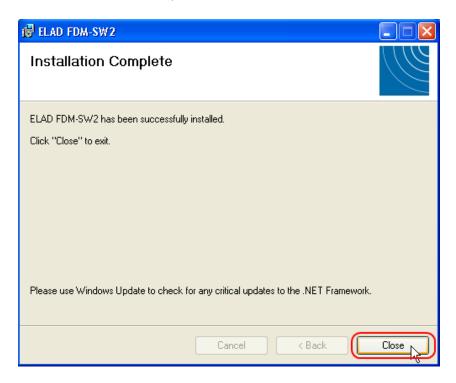

# 2.3 Update an existing software version

Double click on file ELAD\_FDM\_SW2\_V\_x.xx.msi included in the update and follow the instructions.

# **3 USB Driver Installation**

#### 3.1 Driver Installation in Windows 8 and Windows 7

#### 3.1.1 First driver installation

To install ELAD FDM-S2 driver, connect FDM-S2 sampler to a USB 2.0 socket on PC to power on the device. When Windows detects the new hardware, follow the steps listed below to install driver correctly:

Open **Control Panel** from **Start** menu, select "System" and "Device Manager". Expand "Other Devices" node: the system reads FDM-S2 firmware version named as "FDMS2 USB FW 2.x" (or 3.x).

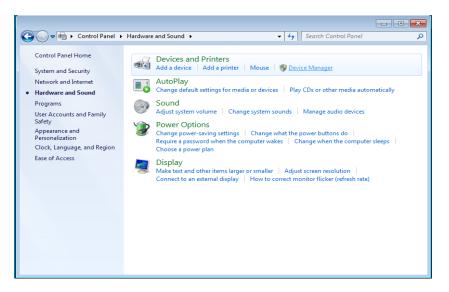

Select "FDMS2 USB FW 2.x" (or 3.x), right click on it and execute "Update driver software".

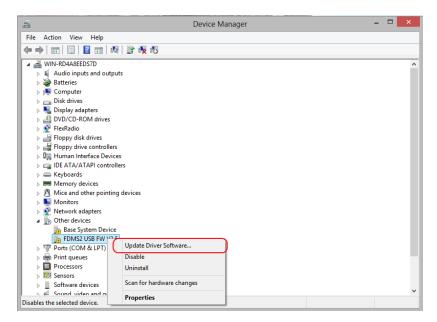

When Windows starts the installation procedure, select the option "Browse my computer for driver software" (the second option).

| ۲ | Update Driver Software - FDMS2 USB FW V2.5                                                                                                    | ×      |
|---|----------------------------------------------------------------------------------------------------|--------|
|   | How do you want to search for driver software?                                                                                                    |        |
|   | Search automatically for updated driver software<br>Windows will search your computer and the Internet for the latest driver software<br>for your device, unless you've disabled this feature in your device installation<br>settings. |        |
|   | Browse my computer for driver software<br>Locate and install driver software manually.                                                                                                    |        |
|   |                                                                                                    |        |
|   |                                                                                                    | Cancel |

In the next dialog-box, insert the driver folder location using "Browse" button and check the option "Include subfolders". In this way manual driver search is enabled.

| Update Driver Software - FDMS2 USB FW V2.5                                                                                                    |        |
|----------------------------------------------------------------------------------------------------|--------|
| Browse for driver software on your computer                                                                                                    |        |
| Search for driver software in this location:                                                                                                    |        |
| C:\Program Files\ELAD\ELAD FDM-SW2\ELAD_FDM_Driver v Browse                                                                                          |        |
| ✓ Include subfolders                                                                                                    |        |
|                                                                                                    |        |
|                                                                                                    |        |
|                                                                                                    |        |
| Let me pick from a list of device drivers on my computer<br>This list will show installed driver software compatible with the device, and all driver |        |
| software in the same category as the device.                                                                                                    |        |
|                                                                                                    |        |
|                                                                                                    |        |
|                                                                                                    |        |
| Next                                                                                                    | Cancel |

For 32 bit system select the folder: C:\Program Files\ELAD\ELAD FDM-SW2\ELAD\_FDM\_Driver For 64 bit system select the folder: C:\Program Files (x86)\ ELAD\ELAD FDM-SW2\ELAD\_FDM\_Driver Then click "Next".

#### Click "Install".

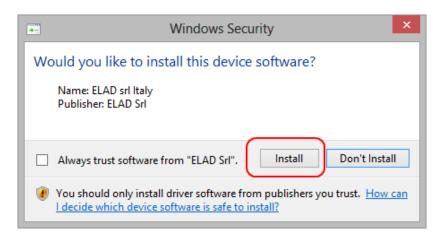

Let the hardware installation automatically completes and, at the procedure ending, click on "Close"; then disconnect and connect FDM-S2 device on the same USB socket.

|                                                                      | ×     |
|----------------------------------------------------------------------|-------|
| ⓒ                                                                    |       |
| Windows has successfully updated your driver software                |       |
| Windows has finished installing the driver software for this device: |       |
| ELAD FDM-S2-25                                                       |       |
|                                                                      |       |
|                                                                      |       |
|                                                                      |       |
|                                                                      |       |
|                                                                      |       |
|                                                                      | Close |

Now ELAD FDM-S2 driver is installed on your PC.

#### 3.1.2 Driver installation verify

To verify FDM-S2 driver current version, connect the device to USB socket (where the device driver is already installed) and open **Control Panel** from **Start** menu. Click on "System" and select "Device Manager".

Expanding "ELAD Samplers" node, FDM-S2 device driver is installed as "ELAD FDM-S2-25": right click on "ELAD FDM-S2-25" and select "Properties".

|                                                                                                    | Device Manager | - | × |
|----------------------------------------------------------------------------------------------------|----------------|---|---|
| File Action View Help                                                                                                    |                |   |   |
| (+ - +)   [2]   [2]   [2]   [2]   [2]   [3]   [3]   [3]   [3]   [3]   [3]   [3]   [3]   [3]   [3]   [3]   [3]   [3]   [3]   [3]   [3]   [3]   [3]   [3]   [3]   [3]   [3]   [3]   [3]   [3]   [3]   [3]   [3]   [3]   [3]   [3]   [3]   [3]   [3]   [3]   [3]   [3]   [3]   [3]   [3]   [3]   [3]   [3]   [3]   [3]   [3]   [3]   [3]   [3]   [3]   [3]   [3]   [3]   [3]   [3]   [3]   [3]   [3]   [3]   [3]   [3]   [3]   [3]   [3]   [3]   [3]   [3]   [3]   [3]   [3]   [3]   [3]   [3]   [3]   [3]   [3]   [3]   [3]   [3]   [3]   [3]   [3]   [3]   [3]   [3]   [3]   [3]   [3]   [3]   [3]   [3]   [3]   [3]   [3]   [3]   [3]   [3]   [3]   [3]   [3]   [3]   [3]   [3]   [3]   [3]   [3]   [3]   [3]   [3]   [3]   [3]   [3]   [3]   [3]   [3]   [3]   [3]   [3]   [3]   [3]   [3]   [3]   [3]   [3]   [3]   [3]   [3]   [3]   [3]   [3]   [3]   [3]   [3]   [3]   [3]   [3]   [3]   [3]   [3]   [3]   [3]   [3]   [3]   [3]   [3]   [3]   [3]   [3]   [3]   [3]   [3]   [3]   [3]   [3]   [3]   [3]   [3]   [3]   [3]   [3]   [3]   [3]   [3]   [3]   [3]   [3]   [3]   [3]   [3]   [3]   [3]   [3]   [3]   [3]   [3]   [3]   [3]   [3]   [3]   [3]   [3]   [3]   [3]   [3]   [3]   [3]   [3]   [3]   [3]   [3]   [3]   [3]   [3]   [3]   [3]   [3]   [3]   [3]   [3]   [3]   [3]   [3]   [3]   [3]   [3]   [3]   [3]   [3]   [3]   [3]   [3]   [3]   [3]   [3]   [3]   [3]   [3]   [3]   [3]   [3]   [3]   [3]   [3]   [3]   [3]   [3]   [3]   [3]   [3]   [3]   [3]   [3]   [3]   [3]   [3]   [3]   [3]   [3]   [3]   [3]   [3]   [3]   [3]   [3]   [3]   [3]   [3]   [3]   [3]   [3]   [3]   [3]   [3]   [3]   [3]   [3]   [3]   [3]   [3]   [3]   [3]   [3]   [3]   [3]   [3]   [3]   [3]   [3]   [3]   [3]   [3]   [3]   [3]   [3]   [3]   [3]   [3]   [3]   [3]   [3]   [3]   [3]   [3]   [3]   [3]   [3]   [3]   [3]   [3]   [3]   [3]   [3]   [3]   [3]   [3]   [3]   [3]   [3]   [3]   [3]   [3]   [3]   [3]   [3]   [3]   [3]   [3]   [3]   [3]   [3]   [3]   [3]   [3]   [3]   [3]   [3]   [3]   [3]   [3]   [3]   [3]   [3]   [3]   [3]   [3]   [3]   [3]   [3]   [3]   [3]   [3]   [3]   [3]   [3]   [3 |                |   |   |
| ↓       UT93-LAPTOP         ↓       Addio inputs and outputs         ↓       ⊕         ↓       ⊕         ↓       ⊕         ↓       ⊕         ↓       ⊕         ↓       ⊕         ↓       ⊕         ↓       ⊕         ↓       ⊕         ↓       ⊕         ↓       ⊕         ↓       ⊕         ↓       ⊕         ↓       ⊕         ↓       ⊕         ↓       ⊕         ↓       ⊕         ↓       ⊕         ↓       ⊕         ↓       ⊕         ↓       ⊕         ↓       ⊕         ↓       ⊕         ↓       ⊕         ↓       ⊕         ↓       ⊕         ↓       ⊕         ↓       ⊕         ↓       ⊕         ↓       ⊕         ↓       ⊕         ↓       ⊕         ↓       ⊕         ↓       ⊕         ↓       ⊕         ↓       ⊕ </td <td>5</td> <td></td> <td>~</td>                                                                                                    | 5              |   | ~ |
|                                                                                                    |                |   |   |

When dialog box opens, select "Driver" label: you must read provider name, current driver release date and current driver version. The figure shows an old FDM-S2 driver version.

| ELAD FDM-S2-25 Properties |                                                                                              |  |
|---------------------------|----------------------------------------------------------------------------------------------|--|
| General Driver Detail     | s Events                                                                                     |  |
| ELAD FDM-S                | 2-25                                                                                         |  |
| Driver Provide            | er: ELAD srl Italy                                                                           |  |
| Driver Date:              | 1/22/2014                                                                                    |  |
| Driver Version            | : 3.0.0.0                                                                                    |  |
| Digital Signer:           | ELAD Srl                                                                                     |  |
| Driver Details            | To view details about the driver files.                                                      |  |
| Update Driver             | To update the driver software for this device.                                               |  |
| Roll Back Driver          | If the device fails after updating the driver, roll back to the previously installed driver. |  |
| Disable                   | Disables the selected device.                                                                |  |
| Uninstall                 | To uninstall the driver (Advanced).                                                          |  |
|                           | OK Cancel                                                                                    |  |

#### 3.1.3 Manual driver update

To update FDM-S2 driver, connect the device to USB socket (where the device driver is already installed) and open **Control Panel** from **Start** menu. Click on "System" and select "Device Manager".

Under "ELAD samplers" list, the driver for FDM-S2 is installed as "ELAD FDM-S2-25". Select "ELAD FDM-S2-25", right click on it and execute "Update driver".

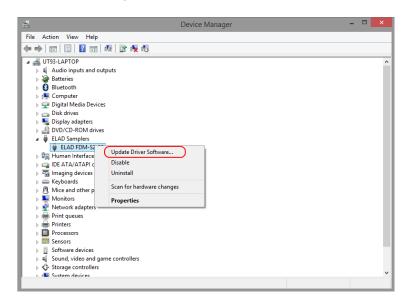

When Windows starts the installation procedure, select the last option "Browse my computer for driver software".

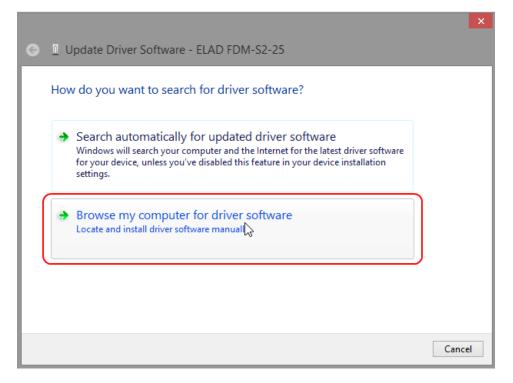

In the next dialog-box, disable the option "Include subfolders" and choose "Let me pick from a list of device drivers on my computer". Don't click "Next".

|   | ×                                                                                                    |   |
|---|----------------------------------------------------------------------------------------------------|---|
| Θ | Update Driver Software - ELAD FDM-S2-25                                                                                                    |   |
| Γ | Browse for driver software on your computer                                                                                                    | ] |
|   | Search for driver software in this location:                                                                                                    |   |
|   | C:\Users\ELAD\Desktop\DRIVER_WINUSB_FDM_v3000_TestSign V Browse                                                                                                    |   |
|   | ✓ Include subfolders                                                                                                    |   |
|   |                                                                                                    |   |
|   |                                                                                                    |   |
|   | Let me pick from a list of device drivers on my computer<br>This list will show installed driver software compatible with the device, and all driver<br>software in the same category as the device. |   |
|   | Γ. Γ <sup>λ</sup> ζ                                                                                                    |   |
|   |                                                                                                    |   |
|   | Next Cancel                                                                                                    |   |

Verify that "Show compatible hardware" option is checked and ELAD FDM-S2 is selected: then click on "Have a Disk". In this way the manual driver update is enabled. Don't click "Next".

|               | nte Driver Software - ELAD FDM-S2-25<br>ne device driver you want to install for this hardware.           | × |
|---------------|----------------------------------------------------------------------------------------------------|---|
| ~             | Install From Disk you have a                                                                              |   |
| Show<br>Model | Insert the manufacturer's installation disk, and then make sure that the correct drive is selected below. |   |
|               | Copy manufacturer's files from:                                                                           |   |
|               | At\  ■ Browse                                                                                             |   |
| 🔄 This        | ariver has an Authenticode(tm) signature.                                                                 |   |
| <u>Tell r</u> | <u>me why driver signing is important</u>                                                                 |   |
|               | Next Cancel                                                                                               |   |

Click on "Browse" and search for FDM-S2 driver update folder location; then open winusb fdmsampler.inf file. Click "OK" and then "Next".

Let the hardware installation automatically completes and, at the procedure ending, click on "Close"; then disconnect and connect FDM-S2 device on the same USB socket.

|   | × •                                                                  |
|---|----------------------------------------------------------------------|
| G | Update Driver Software - ELAD FDM-S2-25                              |
|   |                                                                      |
|   | Windows has successfully updated your driver software                |
|   | Windows has finished installing the driver software for this device: |
|   | windows has finished instanting the driver software for this device. |
|   | ELAD FDM-S2-25                                                       |
|   | <b>A</b>                                                             |
|   |                                                                      |
|   |                                                                      |
|   |                                                                      |
|   |                                                                      |
|   |                                                                      |
|   |                                                                      |
|   | Close                                                                |
|   |                                                                      |

To verify that a correct update is done, enter "Device Manager" in Control Panel; under "ELAD samplers" label select ELAD FDM-S2 driver (see sub-chapter "2.2.1.2 Driver installation verify"): right click on it and choose "Properties": select "Driver" label to visualize the last driver version (an example is depicted in figure below).

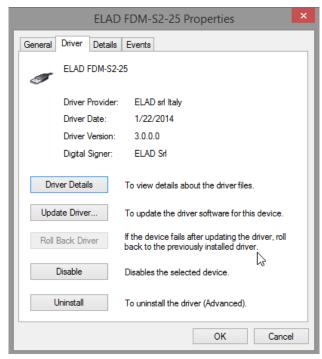

### 3.2 Driver Installation in Windows XP

#### 3.2.1 First driver installation

To install ELAD FDM-S2 driver, connect FDM-S2 sampler to a USB 2.0 socket on PC to power on the device. Windows XP detects the new hardware and starts the hardware installation wizard. Then, next steps to install FDM-S2 driver are listed below:

At the first dialog box, select the last option "No, not this time" and "Next".

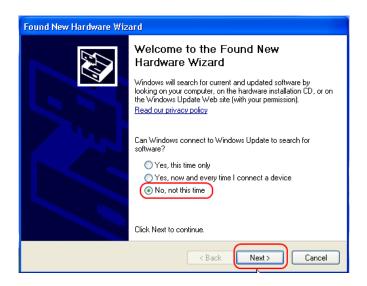

Select "Install from a list or specific location (Advanced)" and "Next".

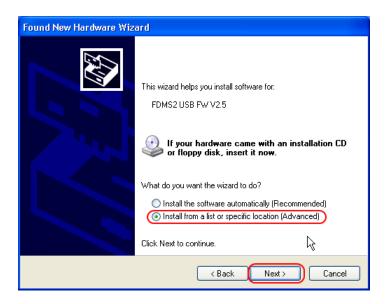

In the next dialog-box, check the options "Search for the best driver in these location" and "Include this location in the search" to enable manual driver search. Clicking on "Browse", select the path where the driver folder is located: Local Drive (C:) \Programs\ELAD\ELAD FDM-SW2\ELAD\_FDM\_Driver. Then click "Next".

| Found New Hardware Wizard                                                                                                    |  |  |
|----------------------------------------------------------------------------------------------------|--|--|
| Please choose your search and installation options.                                                                                                    |  |  |
| Search for the best driver in these locations.<br>Use the check boxes below to limit or expand the default search, which includes local                                                                              |  |  |
| paths and removable media. The best driver found will be installed.                                                                                                    |  |  |
| Include this location in the search:  Im Files\ELAD\ELAD FDM-SW2\ELAD_FDM_Driver Browse Browse                                                                                                    |  |  |
| Don't search. I will choose the driver to install.<br>Choose this option to select the device driver from a list. Windows does not guarantee that<br>the driver you choose will be the best match for your hardware. |  |  |
|                                                                                                    |  |  |
| < Back Next > Cancel                                                                                                    |  |  |

Let the hardware installation automatically completes and click on "Finish"; then disconnect and connect FDM-S2 device on the same USB socket.

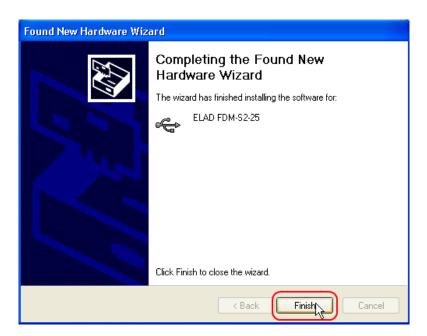

Now ELAD FDM-S2 driver is installed on your PC.

#### 3.2.2 Driver installation verify

To verify FDM-S2 driver current version, connect the device to USB socket (where the device driver is already installed) and open **Control Panel** from **Start** menu. Click on "System" and select "Device Manager" under "Hardware" label.

Expanding "ELAD Samplers" node, FDM-S2 device driver is installed as "ELAD FDM-S2-25": right click on "ELAD FDM-S2-25" and select "Properties".

| 🖴 Device Manager                                                                                                    |  |
|----------------------------------------------------------------------------------------------------|--|
| File Action View Help                                                                                                    |  |
|                                                                                                    |  |
| Urge-oFA846E120  Batteries  Disbley adapters  Disbley adapters  DVD/CD-ROM drives  ELAD EMM-52-22  Update Driver  Disable Uninstall  DE ATA/ATAPI con Scan for hardware changes  Mice and other poin  Properties  Ports (COM & LPT)  Processors  Sound, video and game controllers  System devices  Universal Serial Bus controllers  Universal Serial Bus controllers |  |
| Opens property sheet for the current selection.                                                                                                    |  |

When dialog box opens, select "Driver" label: you must read provider name, current driver release date and current driver version. The old ELAD FDM-S2 driver version is shown in figure below as example.

| ELAD FDM-S2-25 Properties                                                                                     |
|----------------------------------------------------------------------------------------------------|
| General Driver Details                                                                                        |
| ELAD FDM-S2-25                                                                                                |
| Driver Provider: ELAD srl Italy                                                                               |
| Driver Date: 1/22/2014                                                                                        |
| Driver Version: 3.0.0.0                                                                                       |
| Digital Signer: Not digitally signed                                                                          |
| Driver Details To view details about the driver files.                                                        |
| Update Driver To update the driver for this device.                                                           |
| Roll Back Driver If the device fails after updating the driver, roll back to the previously installed driver. |
| Uninstall To uninstall the driver (Advanced).                                                                 |
| OK Cancel                                                                                                    |

#### 3.2.3 Manual driver update

To update FDM-S2 driver, connect the device to USB socket (where the device driver is already installed) and open **Control Panel** from **Start** menu. Click on "System" and select "Device Manager" under "Hardware" label.

Select "ELAD FDM-S2" from "ELAD Samplers" list, right click on it and execute "Update driver"

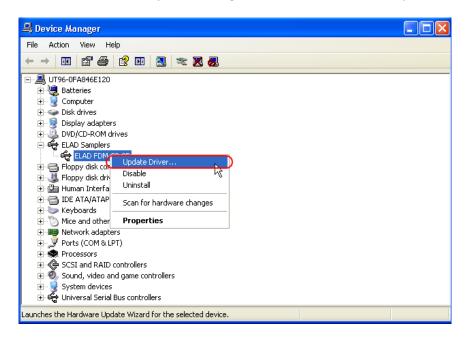

Now Windows XP launches the hardware update wizard: select the last option "No, not this time" and "Next".

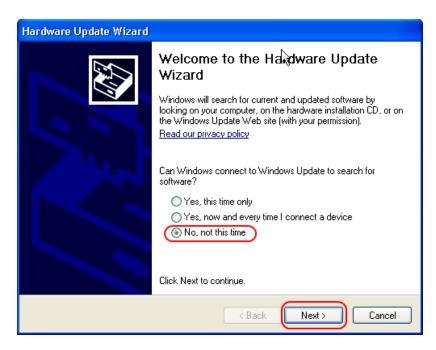

At next step select "Install from a list or specific location (Advanced)" and "Next".

| Hardware Update Wizard |                                                                                                    |
|------------------------|----------------------------------------------------------------------------------------------------|
|                        | This wizard helps you install software for:<br>ELAD FDM-S2-25<br>If your hardware came with an installation CD<br>or floppy disk, insert it now.<br>What do you want the wizard to do?<br>Install the software automatically (Recommended)<br>Install from a list or specific location (Advanced)<br>Click Next to continue. |
|                        | < Back Next > Cancel                                                                                                    |

Then, disable all check-boxes that the system automatically sets and choose the last option for manual driver update, as depicted in figure. Select "Next".

| Hardware Update Wizard                                                                                                    |
|----------------------------------------------------------------------------------------------------|
| Please choose your search and installation options.                                                                                                    |
| Search for the best driver in these locations.                                                                                                    |
| Use the check boxes below to limit or expand the default search, which includes local<br>paths and removable media. The best driver found will be installed.                                                  |
| Search removable media (floppy, CD-ROM)                                                                                                    |
| Include this location in the search:                                                                                                    |
| C:\Program Files\ELAD\ELAD FDM-SW2\ELAD_FD 💽 Browse                                                                                                    |
| On't search. I will choose the driver to install. Choose this option to select the device driver from a list. Windows does not guarantee that the driver way have a will be the best paths for your hardware. |
| the driver you choose will be the best match for your hardware.                                                                                                    |
|                                                                                                    |
| < Back Next > Cancel                                                                                                    |

Verify that "Show compatible hardware" option is checked and ELAD FDM-S2 is selected: then click on "Have a Disk". Don't click "Next".

| Hardware Update Wizard                                                                                         |                        |  |
|----------------------------------------------------------------------------------------------------|------------------------|--|
| Select the device driver you want to install for this                                                          | hard <del>w</del> are. |  |
| Select the manufacturer and model of your hardware d have a disk that contains the driver you want to install, |                        |  |
| Show compatible hardware                                                                                       |                        |  |
| Model                                                                                                    |                        |  |
| ELAD FDM-S2-25                                                                                                 |                        |  |
| This driver is not digitally signed! <u>Tell me why driver signing is important</u>                            | Have Disk              |  |
| < Back                                                                                                    | Next > Cancel          |  |

Click on "Browse" and search for the FDM-S2 driver update folder location; then open winusb fdmsampler.inf file, as depicted in figure. Click "OK" and then "Next".

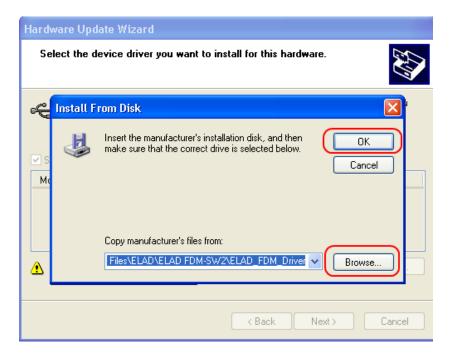

Now driver update starts: at next dialog box select "Continue Anyway" and ignore the warning.

Let the hardware update automatically completes and, at the procedure ending, click on "Finish"; then disconnect and connect FDM-S2 device on the same USB socket.

| 🛃 ELAD FDM-SW2                                                                    |       |
|-----------------------------------------------------------------------------------|-------|
| Installation Complete                                                             |       |
| ELAD FDM-SW2 has been successfully installed.                                     |       |
| Click "Close" to exit.                                                            |       |
|                                                                                   |       |
|                                                                                   |       |
|                                                                                   |       |
|                                                                                   |       |
|                                                                                   |       |
| Please use Windows Update to check for any critical updates to the .NET Framework |       |
|                                                                                   |       |
| Cancel < Back                                                                     | Close |

To verify that a correct update is done, enter "Device Manager" from **Control Panel**; under "Universal Serial Bus controllers" list, select ELAD FDM-S2 driver (see chapter "2.2.2.2 Driver installation verify") right click on it and choose "Properties". Select "Driver" label to visualize the last driver version (an example is depicted in figure below).

| ELAD FDM-S2-25 Properties                                                                                     |
|----------------------------------------------------------------------------------------------------|
| General Driver Details                                                                                        |
| ELAD FDM-S2-25                                                                                                |
| Driver Provider: ELAD srl Italy                                                                               |
| Driver Date: 1/22/2014                                                                                        |
| Driver Version: 3.0.0.0                                                                                       |
| Digital Signer: Not digitally signed                                                                          |
| Driver Details To view details about the driver files.                                                        |
| Update Driver To update the driver for this device.                                                           |
| Roll Back Driver If the device fails after updating the driver, roll back to the previously installed driver. |
| Uninstall To uninstall the driver (Advanced).                                                                 |
| OK Cancel                                                                                                    |

# **Annex - External Hardware Connector**

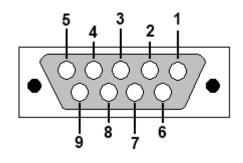

- Pin 1: SFE Latch 595
- Pin 2: I2C SCL
- Pin 3: SFE CLOCK 595
- Pin 4: I2C SDA
- Pin 5: Ground
- Pin 6: Mute
- Pin 7: Reserved
- Pin 8: SFE Data 595
- Pin 9: Vcc (4.5V)

To mute the FDM-S2, connect the Pin 6 to ground.

Note: the maximum cable length should not exceed 100 mm.

# **Technical Specifications**

|                              |                                      | ELAD FDM-S2<br>TECHNICAL SPECIFICA                                                                                                    | TIONS                                                                                                    | Rev. 1<br>02/2014 |  |
|------------------------------|--------------------------------------|----------------------------------------------------------------------------------------------------|----------------------------------------------------------------------------------------------------|-------------------|--|
| GENERAL                      | Frequency Coverage                   | HF+50MHz Band (10 kHz ÷ 54 MHz): Direct Sampling Mode<br>VHF1 Band (74-108MHz): Undersampling Mode<br>VHF2 Band (135-148MHz): Undersampling Mode<br>Bypass for experimenting use                                                                                     |                                                                                                    |                   |  |
|                              | Antenna Connectors                   | sypass for experimenting use<br>IF+50MHz Band input: SMA (50 Ω) SMA/BNC adapter included<br>/HF1 & VHF1 Bands input: SMA (50 Ω) SMA/BNC adapter included                                                                                                    |                                                                                                    |                   |  |
|                              |                                      | ) ÷ 40 °C                                                                                                    |                                                                                                    |                   |  |
|                              | <b>_</b>                             | ligh-Speed USB 2.0 (480 Mbit/s)                                                                                                    |                                                                                                    |                   |  |
|                              | Power Supply                         | JSB powered with double USB cable (included)                                                                                                    |                                                                                                    |                   |  |
|                              |                                      | ess than 4 W (5 V-750 mA) from USB (double USB cable required)<br>Vith slow Sample Rate Dlls (for example 192kSamp/sec) typical 2.6 W                                                                                                    |                                                                                                    |                   |  |
|                              | External I/O Connector               | emale DB9 (mute control, I <sup>2</sup> C and SPI interface)                                                                                                    |                                                                                                    |                   |  |
|                              | Absolute Maximum<br>RF Input Level   | 20 dBm                                                                                                    |                                                                                                    |                   |  |
|                              | Dimensions                           | .10 (W) x 40 (H) x 90 (D) mm                                                                                                    |                                                                                                    |                   |  |
|                              | Weight                               | 60 g                                                                                                    |                                                                                                    |                   |  |
|                              | Configuration                        | Direct sampling – ADC DDC with FPGA Xilinx Spartan6 XC6LXC25                                                                                                    |                                                                                                    |                   |  |
|                              | A/D Conversion                       | 122.88 MSPS @ 16 bit/sample                                                                                                    |                                                                                                    |                   |  |
|                              | Sensitivity                          | HS <sup>(1)</sup> Typical:<br>-122 dBm (CW, BW 500 Hz, 10 dB (S+N)/N)                                                                                                    | LS <sup>(2)</sup> Typical:<br>-110 dBm (CW, BW 500 Hz, 10 dB (S+N)/N)                                                                                                    |                   |  |
|                              | 3 <sup>rd</sup> Oder Intercept Point | HS <sup>(1)</sup> Typical:<br>+23 dBm @ 14 MHz, Spacing 2 kHz<br>+16 dBm @ 50 MHz, Spacing 2 kHz                                                                                                    | LS <sup>(2)</sup> Typical:<br>+31 dBm @ 14 MHz, Spacing 2 kHz<br>+25 dBm @ 50 MHz, Spacing 2 kHz                                                                                                    |                   |  |
| HF+50MHz<br>Band<br>RECEIVER | Blocking Gain<br>Compression         | Typical: > 115 dB @ 10 MHz, Spacing 2 kHz, CW, BW 500 Hz                                                                                                    |                                                                                                    |                   |  |
| RECEIVER                     | Noise Floor (MDS)                    | HS <sup>(1)</sup> Typical:<br>-132 dBm @ 14 MHz, CW, BW 500 Hz, NR <sup>(3)</sup> Off<br>-138 dBm @ 14 MHz, CW, BW 500 Hz, NR <sup>(3)</sup> On<br>-130 dBm @ 50 MHz, CW, BW 500 Hz, NR <sup>(3)</sup> Off<br>-136 dBm @ 50 MHz, CW, BW 500 Hz, NR <sup>(3)</sup> On | LS <sup>(2)</sup> Typical:<br>-120 dBm @ 14 MHz, CW, BW 500 Hz, NR <sup>(3)</sup> Off<br>-126 dBm @ 14 MHz, CW, BW 500 Hz, NR <sup>(3)</sup> On<br>-118 dBm @ 50 MHz, CW, BW 500 Hz, NR <sup>(3)</sup> Off<br>-124 dBm @ 50 MHz, CW, BW 500 Hz, NR <sup>(3)</sup> On |                   |  |
|                              | Clipping Level                       | HS <sup>(1)</sup> : -8 dBm @ 14 MHz, -12 dBm @ 50 MHz                                                                                                    | LS <sup>(2)</sup> : +4 dBm @ 14 MHz, 0 dBm @ 50 MHz                                                                                                    |                   |  |
|                              | Internal Spurious Carriers           | Typical: < -115 dBm @ 384 kSamp/sec, HS <sup>(1)</sup>                                                                                                    |                                                                                                    |                   |  |
|                              | Configuration                        | Undersampling – ADC DDC with FPGA Xilinx Spart                                                                                                    | Undersampling – ADC DDC with FPGA Xilinx Spartan6 XC6LXC25                                                                                                    |                   |  |
|                              | A/D Conversion                       | 122.88 MSPS @ 16 bit/sample                                                                                                    |                                                                                                    |                   |  |
| VHF1<br>Band<br>RECEIVER     | Sensitivity<br>(WBFM @ 12 dB SINAD)  | HS <sup>(1)</sup> Typical: 2.5 μV @ 98 MHz                                                                                                    | LS <sup>(2)</sup> Typical: 10 μV @ 98 MHz                                                                                                    |                   |  |
|                              | 3 <sup>rd</sup> Oder Intercept Point | HS <sup>(1)</sup> Typical: +21 dBm @ 98 MHz, Spacing 2 kHz                                                                                                    | LS <sup>(2)</sup> Typical: +29 dBm @ 98 MHz, Spacing 2 kHz                                                                                                    |                   |  |
|                              | Noise Floor (MDS)                    | HS <sup>(1)</sup> Τγρical:<br>-126 dBm @ 98 MHz, CW, BW 500 Hz, NR <sup>(3)</sup> Off<br>-132 dBm @ 98 MHz, CW, BW 500 Hz, NR <sup>(3)</sup> On                                                                                                    | LS <sup>(2)</sup> Typical:<br>-114 dBm @ 98 MHz, CW, BW 500 Hz, NR <sup>(3)</sup> Off<br>-120 dBm @ 98 MHz, CW, BW 500 Hz, NR <sup>(3)</sup> On                                                                                                    |                   |  |
|                              |                                      | HS <sup>(1)</sup> : -3 dBm @ 98 MHz                                                                                                    | LS <sup>(2)</sup> : +9 dBm @ 98 MHz                                                                                                    |                   |  |
|                              | Internal Spurious Carriers           | Typical: < -110 dBm @ 384 kSamp/sec, HS <sup>(1)</sup>                                                                                                    |                                                                                                    |                   |  |
|                              | Configuration                        | Undersampling – ADC DDC with FPGA Xilinx Spar                                                                                                    | tan6 XC6LXC25                                                                                                    |                   |  |
|                              | A/D Conversion                       | 122.88 MSPS @ 16 bit/sample                                                                                                    |                                                                                                    |                   |  |
|                              | Sensitivity<br>(FM @ 12 dB SINAD)    | Typical:<br>0.4 μV @ 145 MHz, NR <sup>(3)</sup> Off<br>0.2 μV @ 145 MHz, NR <sup>(3)</sup> On                                                                                                    |                                                                                                    |                   |  |
| VHF2                         | 3 <sup>rd</sup> Oder Intercept Point | Typical: +5 dBm @ 145 MHz, Spacing 2 kHz                                                                                                    |                                                                                                    |                   |  |
| VHF2<br>Band<br>RECEIVER     | Noise Floor (MDS)                    | Typical:<br>-137 dBm @ 145 MHz, CW, BW 500 Hz, NR <sup>(3)</sup> Off<br>-143 dBm @ 145 MHz, CW, BW 500 Hz, NR <sup>(3)</sup> On                                                                                                    |                                                                                                    |                   |  |
|                              | Clipping Level                       | Typical: -19 dBm @ 145 MHz                                                                                                    |                                                                                                    |                   |  |
|                              | Internal Spurious Carriers           | Typical: < -100 dBm @ 384 kSamp/sec                                                                                                    |                                                                                                    |                   |  |
|                              | FM Band Rejection                    | > 60 dB<br>Typical: 75 dB<br>Measured: 80dB @ 145 MHz, Interferer @ 100.76 MHz                                                                                                    |                                                                                                    |                   |  |

All stated specifications and other product information provided in this document are subject to change without notice or obligation.

# **Declaration of Conformity (EC)**

The product marked as

#### FDM-S2

manufactured by

Manufacturer: ELAD S.r.l.

Address:

Via Col De Rust, 11 - Sarone 33070 CANEVA (PN)

is produced in conformity to the requirements contained in the following EC directives:

- ▶ R&TTE Directive 1999/5/CE
- EMC Directive 2004/108/CE
- Low Voltage Directive 2006/95/CE
- ▶ RoHS Directive 2011/65/CE

The product conforms to the following Product Specifications:

#### **Emissions & Immunity:**

ETSI EN 300 330-1 ETSI EN 301 489-1 ETSI EN 301 489-15 ETSI EN 301 783-2 EN 55022: 2006 + A1: 2007 EN 55024: 1998 + A1: 2001 + A2: 2003

#### Safety:

EN 60950-1: 2006 + A11: 2009

And further amendments.

This declaration is under responsibility of the manufacturer:

ELAD S.r.l. Via Col De Rust, 11 - Sarone 33070 CANEVA (PN)

Issued by:

Name: Franco Milan Function: President of ELAD

> Caneva Place

January, 29<sup>th</sup> 2014 Date

Signature

# **Declaration of Conformity (FCC)**

The product marked as

#### FDM-S2

manufactured by

Manufacturer: ELAD S.r.l.

Address:

Via Col De Rust, 11 - Sarone 33070 CANEVA (PN)

complies with the following requirements: - FCC (Federal Communications Commission) Part 15

Operation is subject to the following two conditions: (1) This device may not cause harmful interference, and (2) This device must accept any interference received, including interference that may cause undesired operation.

NOTE: This equipment has been tested and found to comply with the limits for a Class B digital device, pursuant to Part 15 of the FCC Rules. These limits are designed to provide reasonable protection against harmful interference in a residential installation. This equipment generates, uses and can radiate radio frequency energy and, if not installed and used in accordance with the instructions, may cause harmful interference to radio communications. However, there is no guarantee that interference will not occur in a particular installation. If this equipment does cause harmful interference to radio or television reception, which can be determined by turning the equipment off and on, the user is encouraged to try to correct the interference by one or more of the following measures:

- Reorient or relocate the receiving antenna.
- Increase the separation between the equipment and receiver.
- Connect the equipment into an outlet on a circuit different from that to which the receiver is connected.
- Consult the dealer or an experienced radio/TV technician for help.

Changes or modification not expressly approved by the party responsible for compliance could void the user's authority to operate the equipment.

FCC ID: 2AAE5FDM-S2

This product is distributed in USA by:

ELAD USA Inc. 7074 N RIDGE BLVD APT 3E CHICAGO , IL 606453586 USA

Pho: 312-320-8160